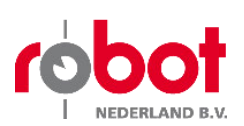

Robot Nederland B.V. Veertels 4, 5133 NL Riel, Nederland

Contactpersoon: E-mail: @jenoptik.com

Software

# Multaradar CT

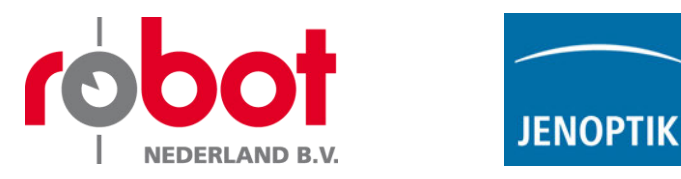

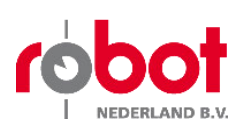

## 1 Het document

Robot Nederland BV. Veertels 4 5133 NL Riel Nederland Telefoon 013-5772233 @jenoptik.com

### 1.1 Juridische aanwijzingen

### 1.1.1 Inhoud

De verstrekte informatie in dit document is gebaseerd op onze kennis en ervaring. De inhoud van dit document is zo zorgvuldig als mogelijk samengesteld. Desondanks aanvaarden wij geen aansprakelijkheid, van welke aard dan ook, voor de onjuistheden en onvolkomenheden die mogelijk in de informatie staan. Wij aanvaarden uitdrukkelijk geen enkele aansprakelijkheid voor schade of gevolgschade, van welke aard dan ook, die voortvloeit uit het gebruik van dit document. Wij behouden ons het recht voor om zonder voorafgaande aankondiging de gedocumenteerde producten en productinformatiebladen te wijzigen.

### 1.1.2 Privacy van gegevens

De gebruiker is als eigenaar van gegevens geheel verantwoordelijk voor persoonsgegevens die werden aangemaakt met de hier beschreven installatie. Dit geldt vooral voor het opslaan, overdragen, blokkeren en wissen van persoonsgegevens. De gebruiker is ervoor verantwoordelijk de bepalingen van de Wet Verwerking Persoonsgegevens na te leven die in zijn land van toepassing zijn. JENOPTIK Robot GmbH aanvaardt geen enkele aansprakelijkheid voor de gevolgen van misbruik van gegevens en overtredingen van het geldende recht in verband met de bescherming van persoonsgegevens door de gebruiker.

### 1.1.3 Auteursrecht/industriële eigendom

Teksten, afbeeldingen, grafieken en dergelijke alsmede de groepering van deze zijn beschermd door het auteursrecht en andere wetten. De verveelvoudiging, wijziging, overdracht of publicatie van delen of de gehele inhoud van dit document, in welke vorm dan ook, is verboden. Dit document is uitsluitend bestemd voor informatiedoeleinden en voor het doelmatige gebruik en geeft geen recht om de betreffende producten na te bootsen. Alle markeringen in dit document (beschermde merken, zoals logo's en handelsnamen enz.) zijn eigendom van JENOPTIK Robot GmbH of derden en mogen zonder voorafgaande schriftelijke toestemming niet worden gebruikt, gekopieerd of verspreid.

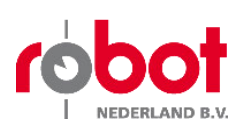

## Inhoudsopgave

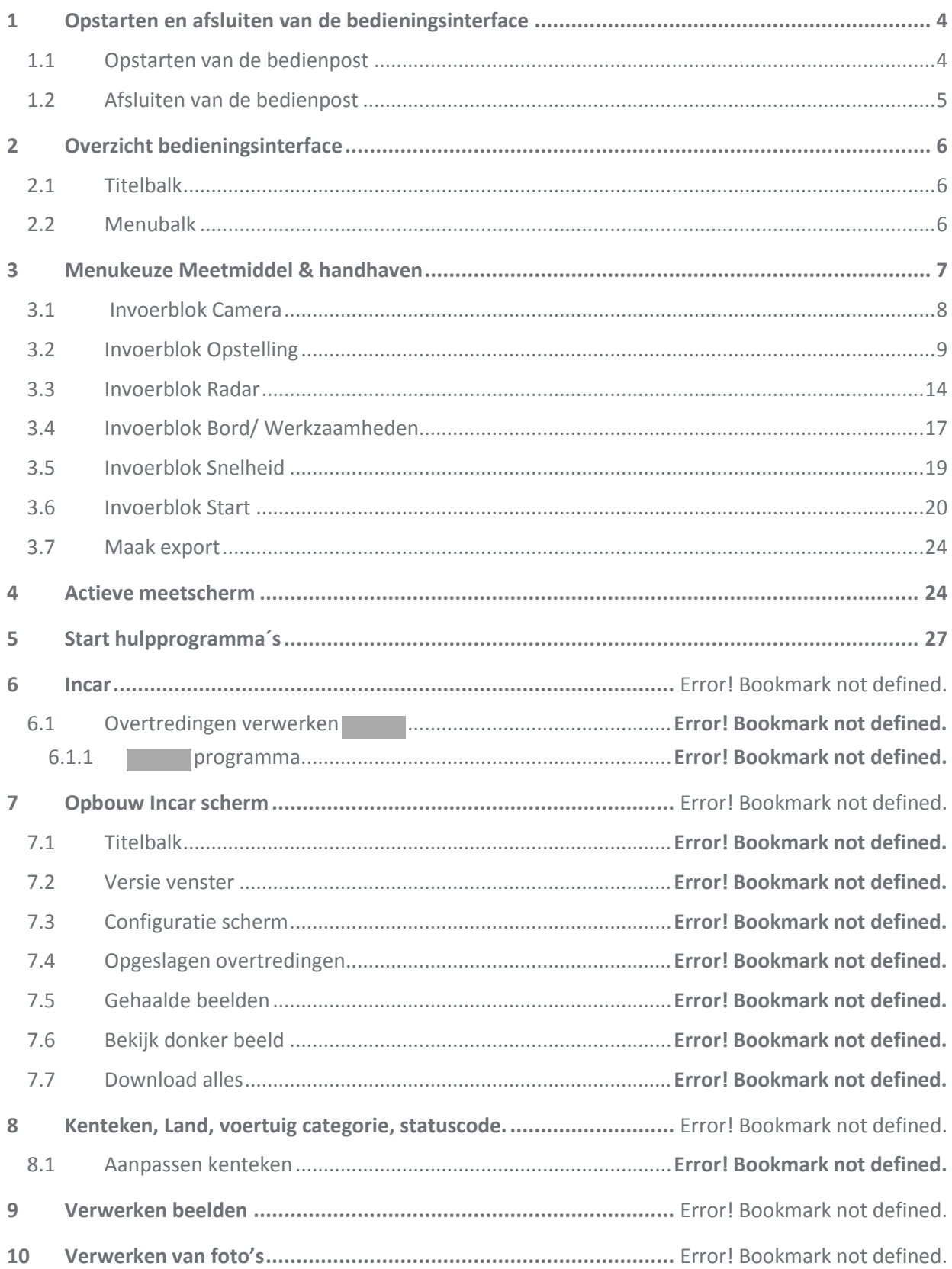

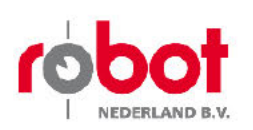

## 2 Opstarten en afsluiten van de bedieningsinterface

- $2.1$ Opstarten van de bedienpost
	- start op wanneer de laptop op start.  $1.$ Ook is het mogelijk handmatig op te starten.

is handmatig op te starten door het icoon op de desktop te dubbelklikken met de T. linkermuisknop.

Het programma heeft de naam

2. Wanneer automatisch- of handmatig is gestart verschijnt het openingsscherm van de bedieningsinterface. (Meetmiddel & handhaven)

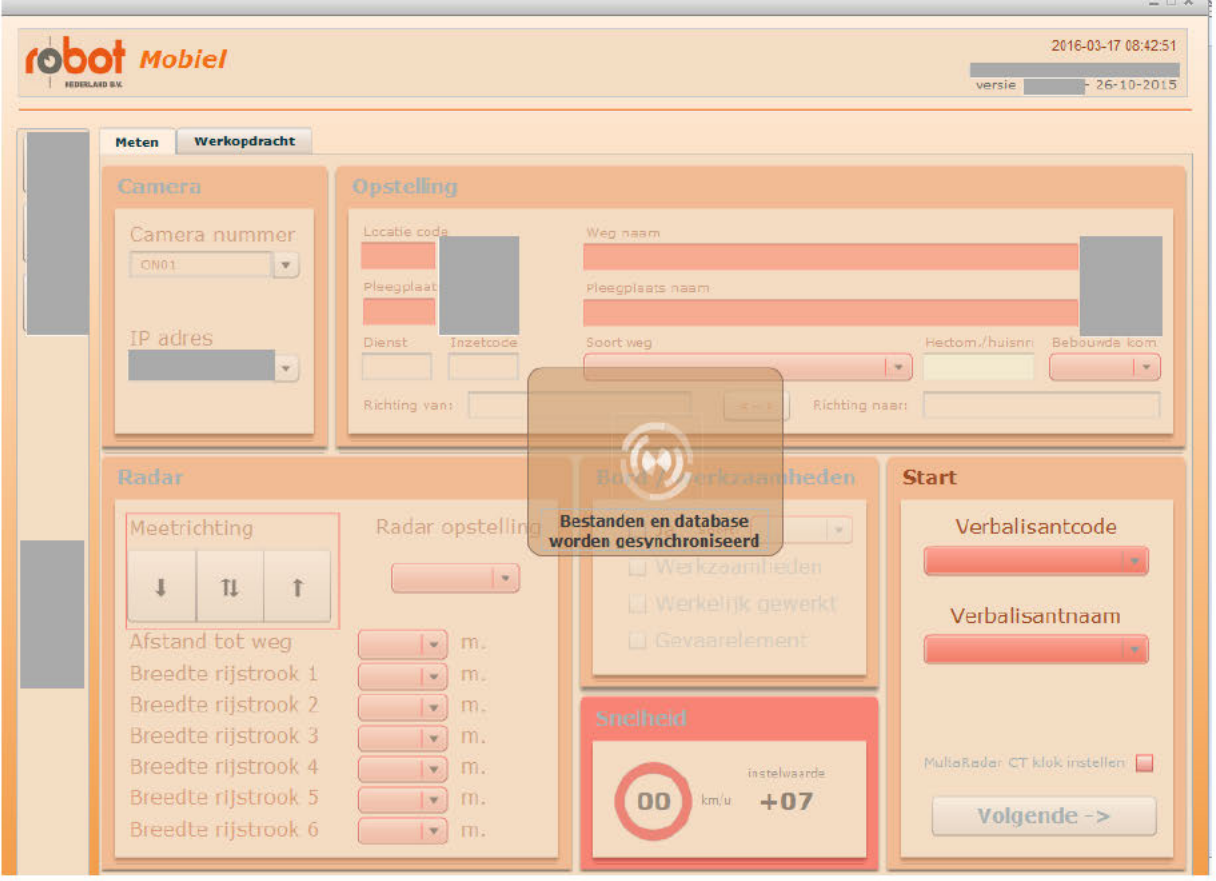

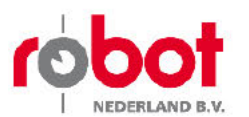

#### Software

#### $2.2$ Afsluiten van de bedienpost

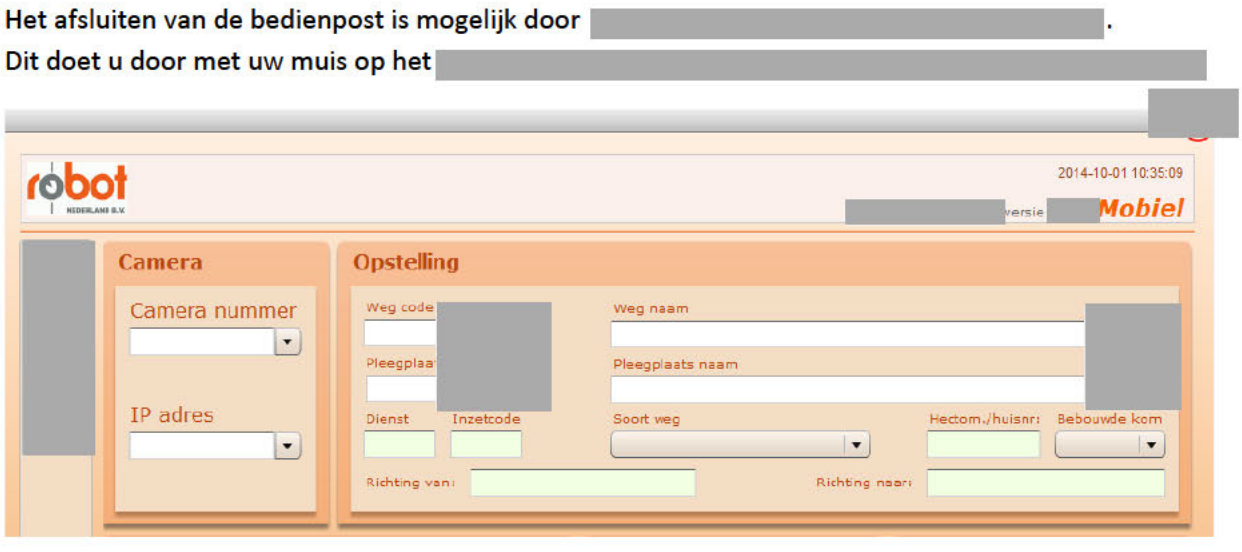

Tevens is de bedienpost af te sluiten door

De taakbalk is het onderste gedeelte van uw beeldscherm en in de onderstaande afbeelding geel gearceerd.

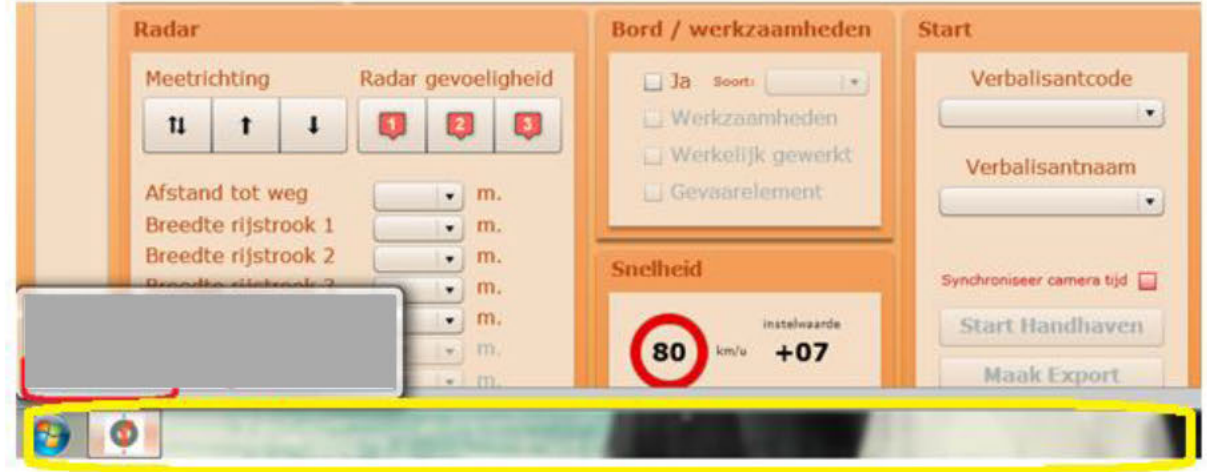

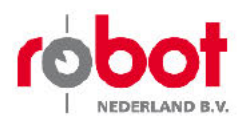

 $\mathbf{x}$ 

#### Overzicht bedieningsinterface 3

Het scherm van de bedieningsinterface bestaat uit een aantal onderdelen. Deze onderdelen worden in dit hoofdstuk nader toegelicht.

#### $3.1$ **Titelbalk**

De titelbalk bevindt zich bovenaan in het scherm.

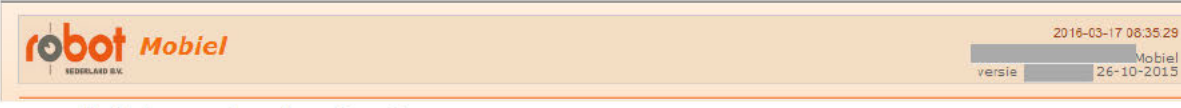

De titelbalk bevat de volgende informatie:

- 1. Datum
- 2. Tijd
- 3. Versie

#### Menubalk  $3.2$

De menubalk kent vijf hoofdfuncties.

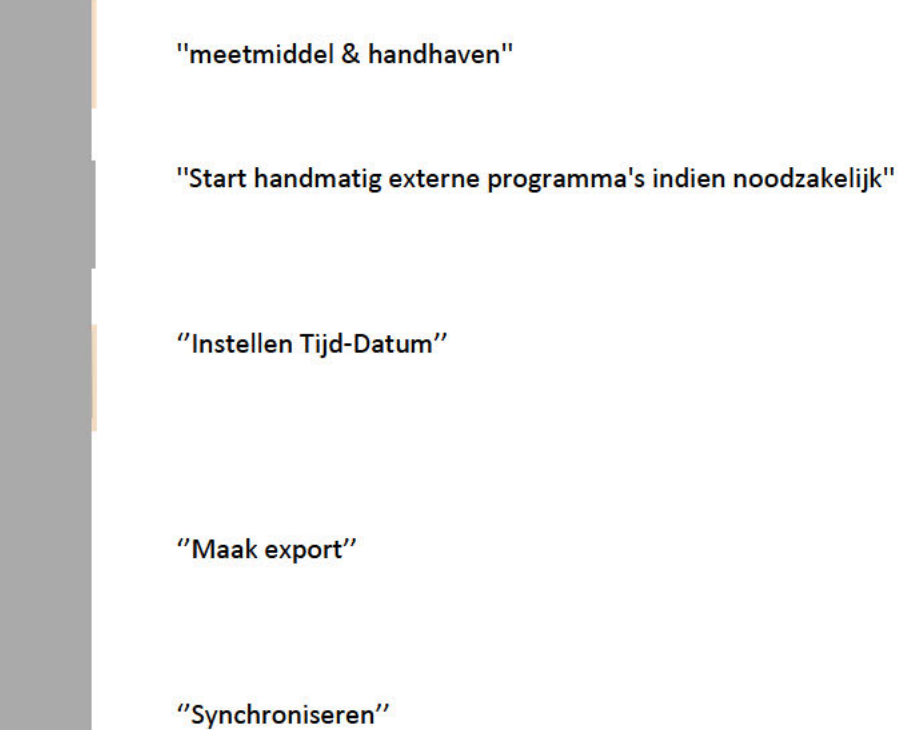

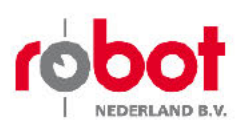

#### Menukeuze Meetmiddel & handhaven  $\overline{4}$

In de menukeuze "meetmiddel & handhaven" zijn de gegevens in te voeren welke van toepassing zijn voor de betreffende locatie van handhaving.

De menukeuze "meetmiddel & handhaven" bestaat uit een aantal onderdelen. Deze onderdelen worden in dit hoofdstuk nader toegelicht.

Het totale invoerveld bestaat uit zes in te voeren "blokken" namelijk:

- 1. Camera
- 2. Opstelling
- 3. Radar
- 4. Bord / werkzaamheden
- 5. Snelheid
- 6. Start

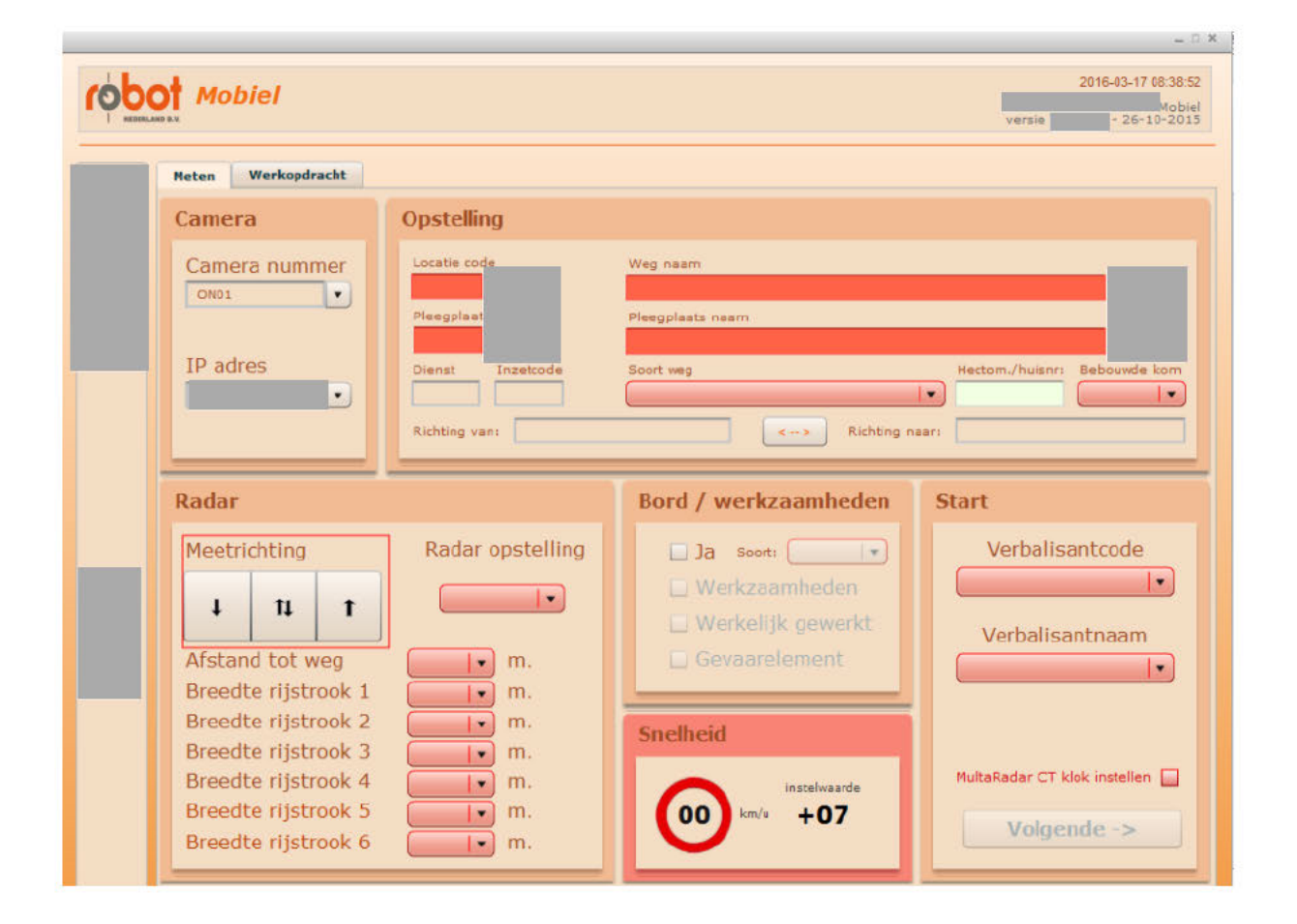

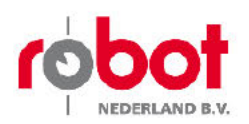

#### $4.1$ **Invoerblok Camera**

In dit hoofdstuk wordt nader toegelicht wat de functie is van het invoerblok "camera".

Het invoerblok "camera" bestaat uit een tweetal ingevulde velden.

- 1. Camera nummer
- 2. IP adres

#### **Belangrijk!**

Het camera nummer is afkomstig van de radar waar u de meting mee gaat starten. Deze is te vinden op de achterkant van de radar.

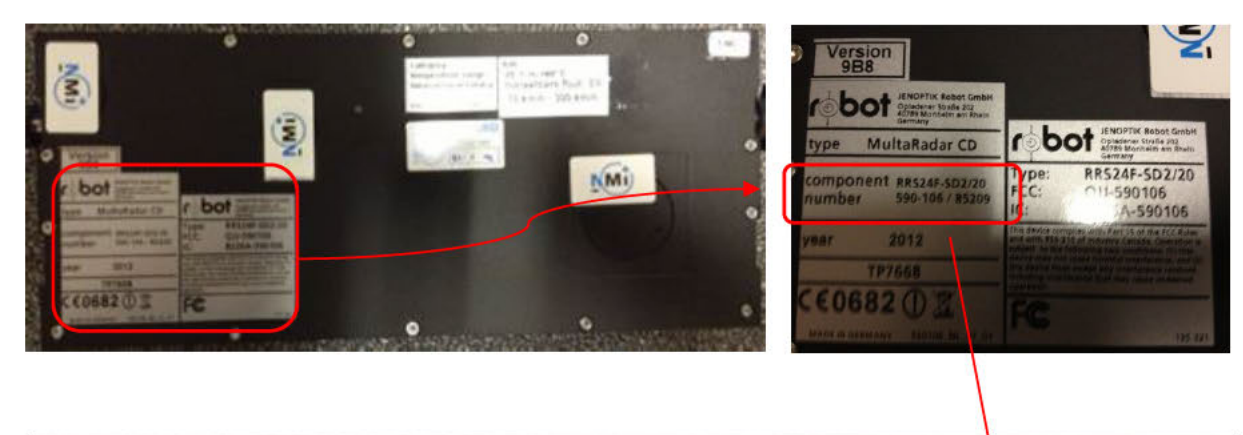

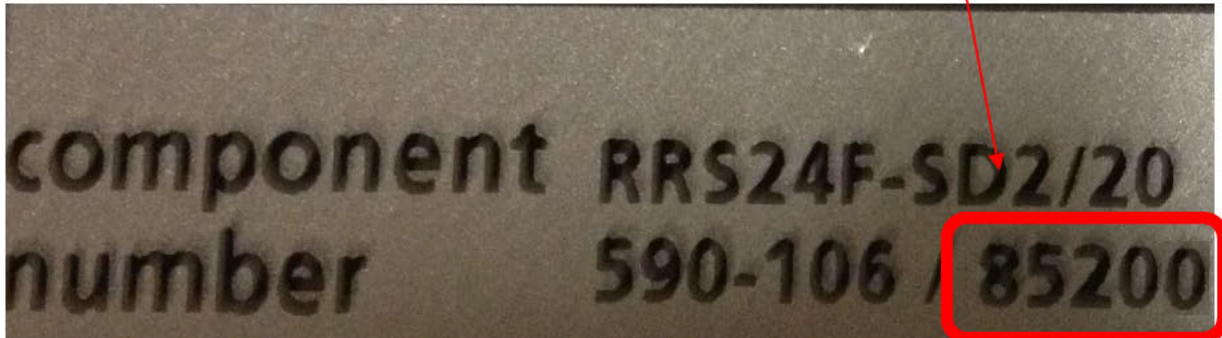

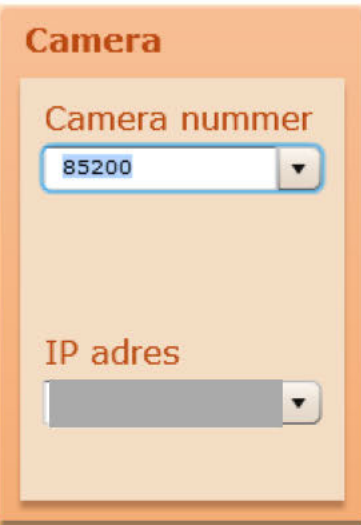

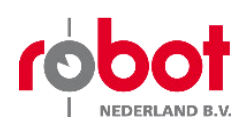

### 4.2 Invoerblok Opstelling

In dit hoofdstuk wordt nader toegelicht wat de functie is van het invoerblok ''Opstelling''.

In het invoerblok ''opstelling'' dienen de gegevens ingevuld te worden van de locatie waar gehandhaafd gaat worden.

Deze gegevens worden vervolgens bij het in handhaven zetten van het systeem in de camera geplaatst en geregistreerd.

#### **Wat in te te vullen:**

**1. weg code** *(Verplicht in te vullen)*

Hier dient men de code van de weg in te voeren. Deze code is en wordt bepaald door de regio. Bijvoorbeeld:

**2. Weg naam** *(Verplicht in te vullen)* Hier dient de naam van de straat ingevuld te worden waar men gaat handhaven.

#### **3. Pleegplaats code/ Pleegplaats naam** *(Verplicht in te vullen)*

Iedere plaatsnaam in Nederland heeft een pleegplaats code.

Deze code is

De pleegplaats code staat verbonden/ icm met het veld pleegplaats naam. Wanneer er dus een code wordt ingevuld van een plaatsnaam zal autmatisch het veld ''pleegplaats naam'' ingevuld worden met de bijbehorende locatie van de cijfercombinatie. Dit ook geldt uiteraart ook wanneer pleegplaatsnaam eerst wordt ingevuld. Bijvoorbeeld:

#### **4. Dienst/ Inzetcode**

Te bepalen code door de regio zelve. *(Niet verplicht)* 

#### **Let wel op indien ingevuld!**

*Het invoerveld ''dienst'' dient karakters íngevuld te hebben. Het invoerveld ''Inzetcode'' dient karakters íngevuld te hebben.*  (Dit geld alleen wanneer er ''iets'' ingevuld dient te worden)

#### **5. Soort weg** *(Verplicht in te vullen)*

In nederland kennen we verschillende type wegen.

Hier wordt het wegtype ingevoerd waar de meting zal worden gehouden.

### **6. Hectom/Huisnr.**

Hier kan men een nadere omschrijving van de locatie invoeren door middel van een hectometering of huisnummer in te voeren. *(Niet verplicht)*

#### *7.* **Bebouwde kom** *(Verplicht in te vullen)*

Hier dient men in te voeren of de locatie van handhaving binnen- of buiten de bebouwde kom valt.

#### **8. Richting van/ Richting naar**

Hier kan men invullen wat de richting van- en richting naar is waar men staat te handhaven. Bijvoorbeeld: Plaatsnamen, straatnamen, bijzondere locaties etc.

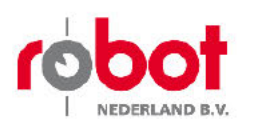

#### Invoerveld "Opstelling" leeg

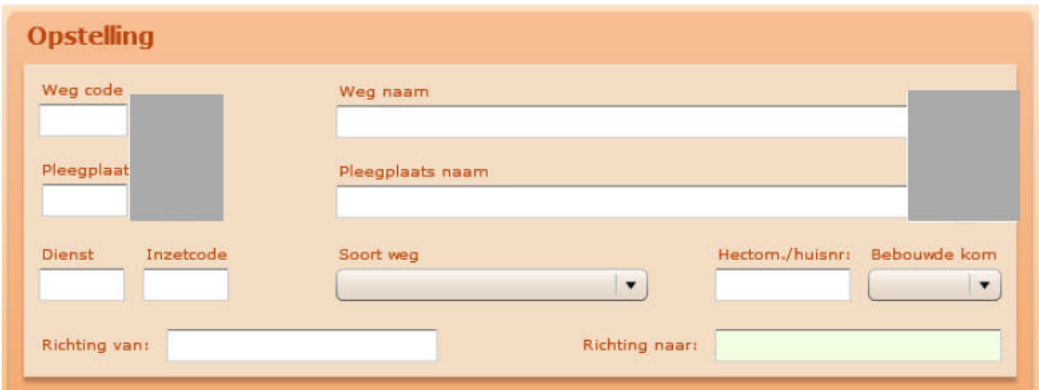

onthoudt eerder ingegeven data welke kan worden gebruikt voor een 2e of meermaalse meting op exact dezelfde locatie.

Deze informatie kan op twee manieren terug worden gezocht.

in a shi

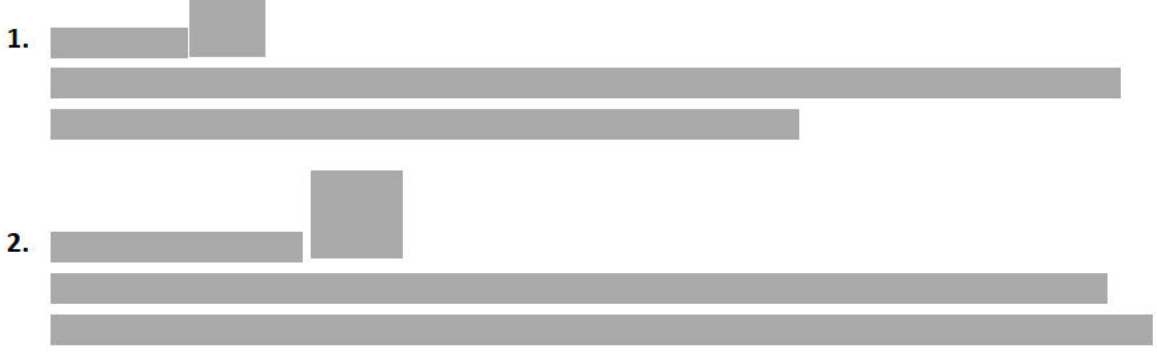

In de onderstaande afbeeldingen wordt duidelijk gemaakt hoe met de zoekfuncties te werk gaan.

Wanneer er éénmalig de juiste data bij een locatie is ingevoerd zal dit door het systeem worden opgeslagen.

Bij een bezoek aan een locatie die is ingegeven op de regioserver kan de wegcode worden opgezocht en geselecteert.

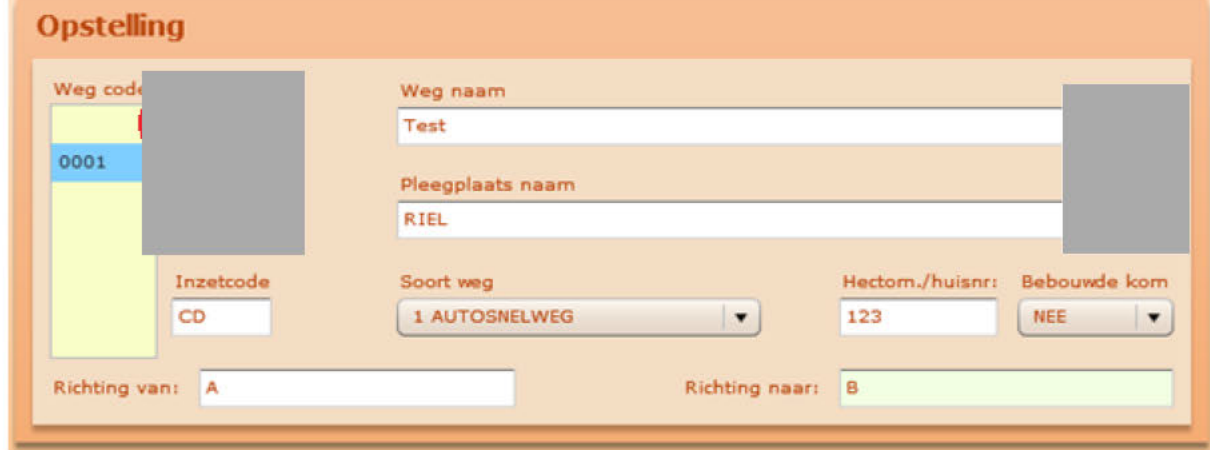

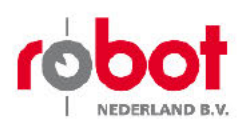

Het zoekveld "pleegplaats code" opent door op de blauwe pijl te klikken. Een veld met alle pleegplaats codes in Nederland verschijnt.

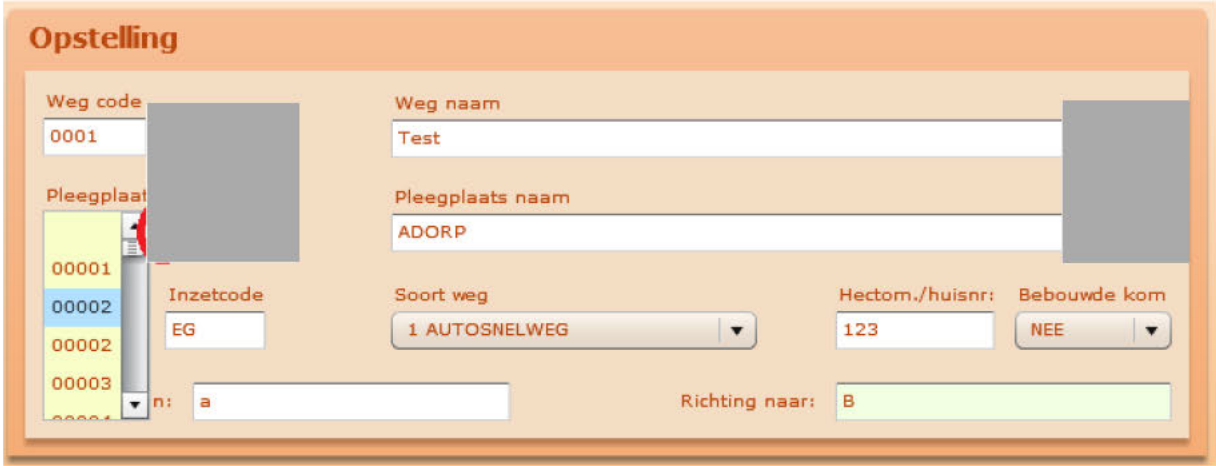

Door naast het zoekveld "pleegplaats naam" op de blauwe pijl te klikken opent er een veld met alle plaatsnamen in Nederland.

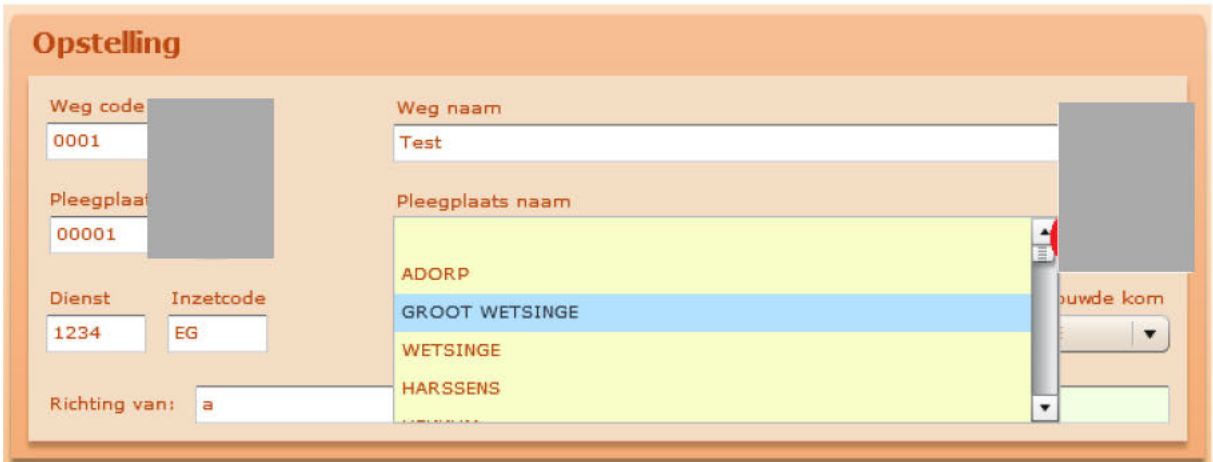

Zoals eerder vermeld kent Nederland een aantal type wegen.

Men kan deze bekijken en selecteren door bij het betreffende zoekveld op de pijl te klikken. Er opent automatisch een venster met de type wegen.

In Nederland kennen we de volgende type wegen.

- 1. Autosnelweg
- 2. Autoweg
- 3. Een weg buiten de bebouwde kom
- 4. "Vervallen"
- 5. Een weg
- 6. Onverharde weg
- 7. Voor militair vervoer opengesteld

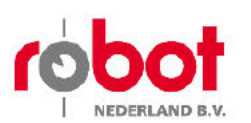

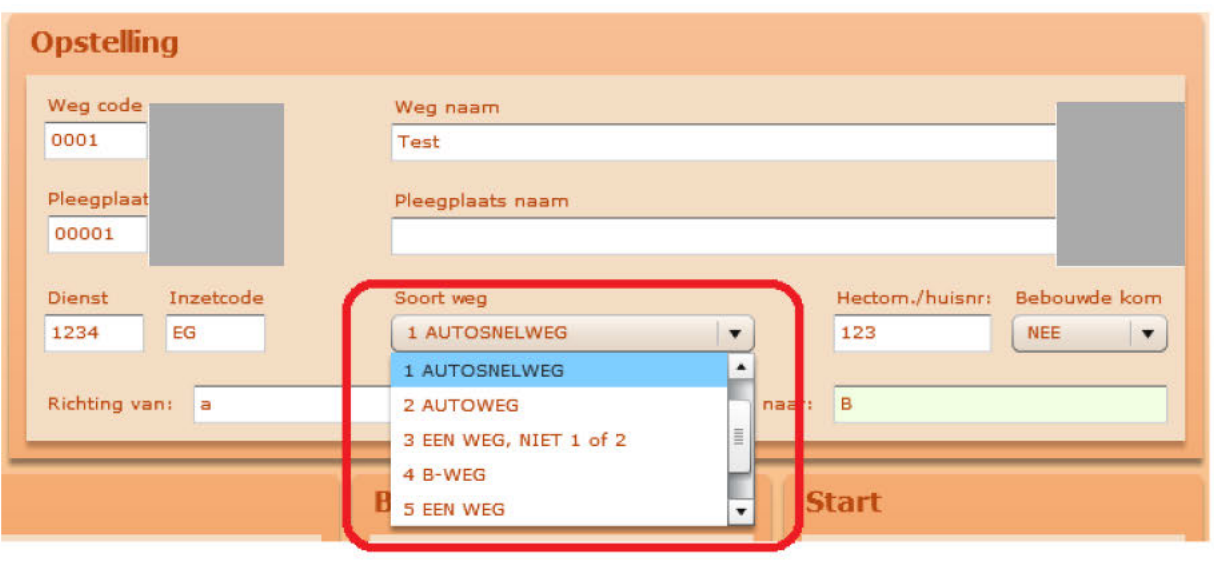

Door op de pijl te klikken welke bij het invoerveld bebouwde kom staat, opent het venster met de mogelijkheid in te voeren of de meting buiten- of binnen de bebouwde kom, indien deze keuze toegestaan is.

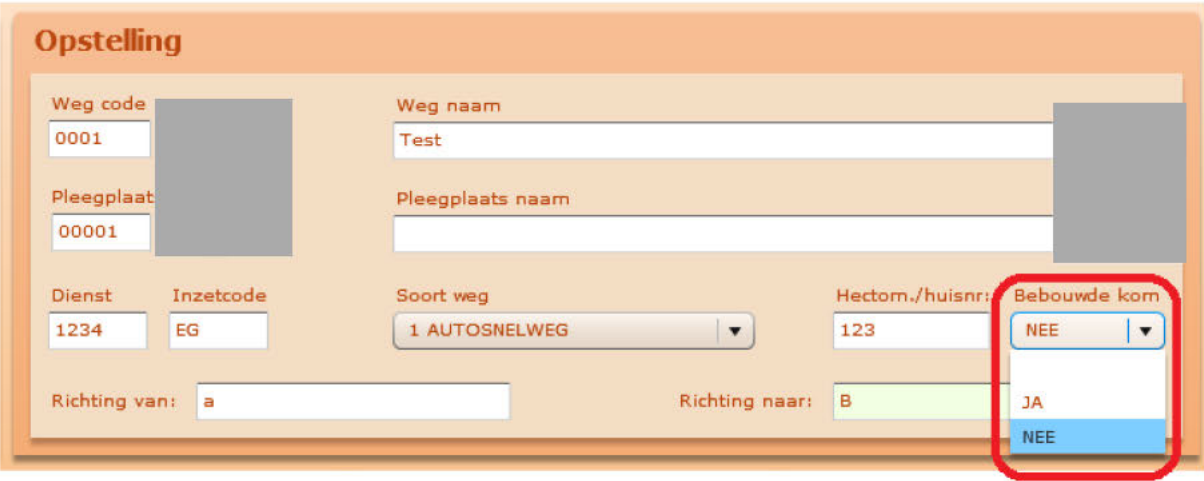

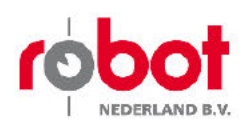

In de onderstaande twee afbeeldingen is gebruik gemaakt van de zoekfunctie in het programma

In de onderstaande afbeelding is gezocht op de benaming "GOI". In het zoekveld "pleegplaatsnaam" heeft men "GOI" ingevoerd

Nu verschijnen alle plaatsnamen in Nederland waar de lettercombinatie 'GOI"

in te vinden zijn.

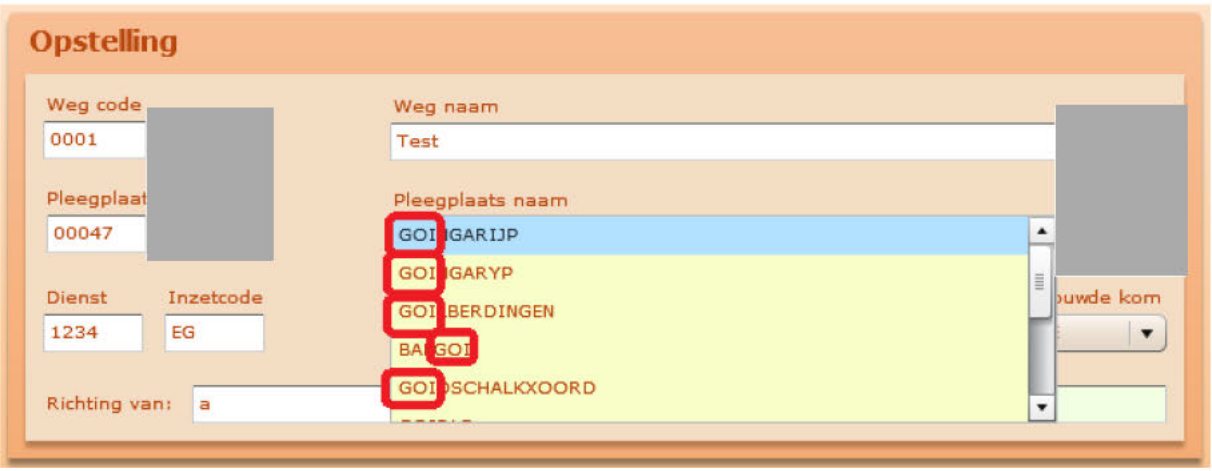

In de onderstaande afbeelding heeft men op "TIL" gezocht. In het zoekveld "pleegplaatsnaam" heeft men "TIL" ingevoerd om vervolgens op het blauwe vergrootglas te klikken.

Nu verschijnen alle plaatsnamen in Nederland waar de lettercombinatie "TIL" in te vinden zijn.

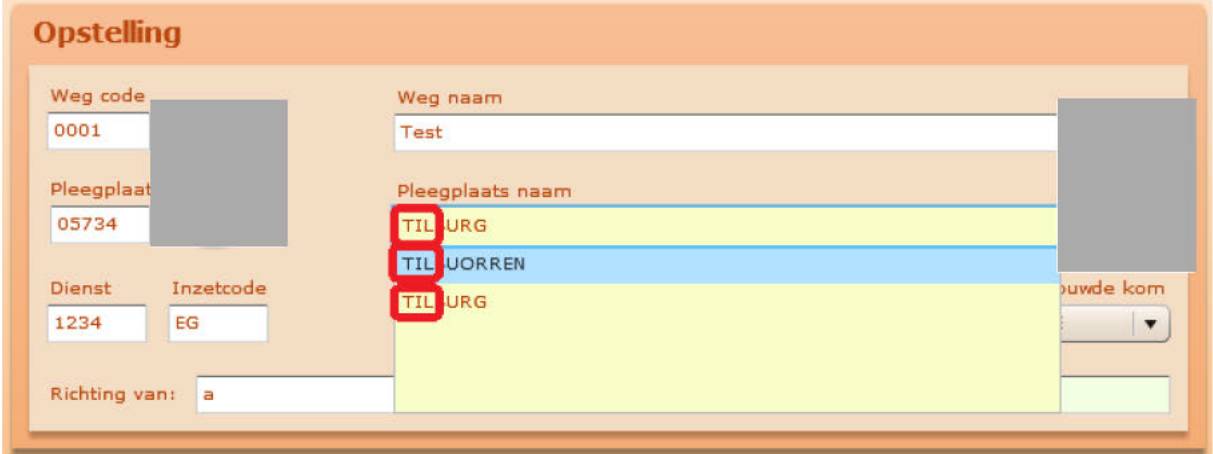

Zoals eerder vemeld zijn de velden dienst, inzetcode hectom/huisnr. Richting van en Richting naar vrij in te vullen velden.

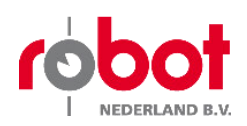

### 4.3 Invoerblok Radar

In dit hoofdstuk wordt nader toegelicht wat de functie is van het invoerblok ''Radar''.

In het invoerblok ''Radar'' dient men gegevens in te vullen in welke meetrichting er gehandhaafd gaat worden, de opstelling van de radar en de afstand tot weg, met breedte van de rijstroken.

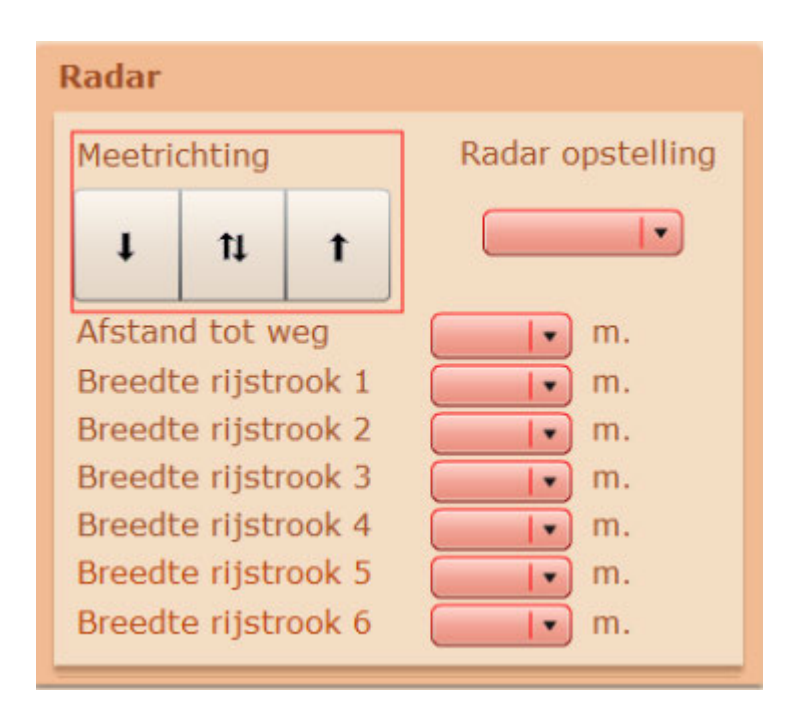

Het eerst in te vullen gedeelte is de meetrichting en radar opstelling.

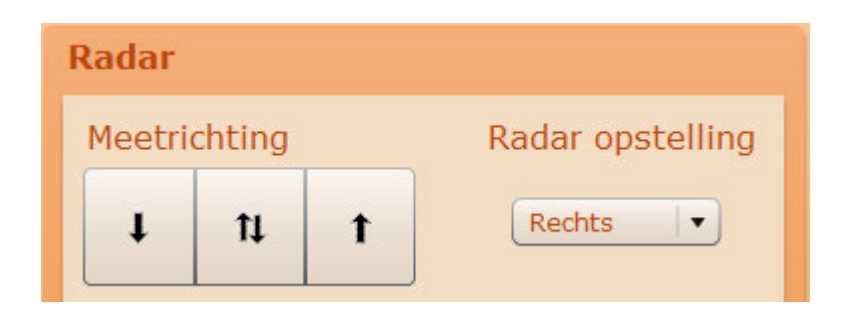

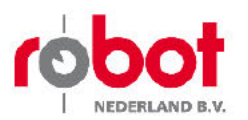

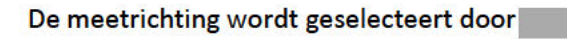

Meetrichting is afgaand en frontaal.

Meetrichting is afgaand.

Meetrichting is Frontaal.

De radaropstelling wordt ingevuld dmv

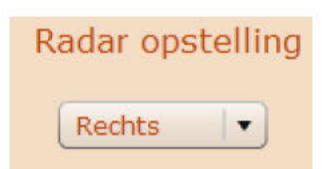

### De meetpositie geeft aan uit welke richting de te meten voertuigen komen.

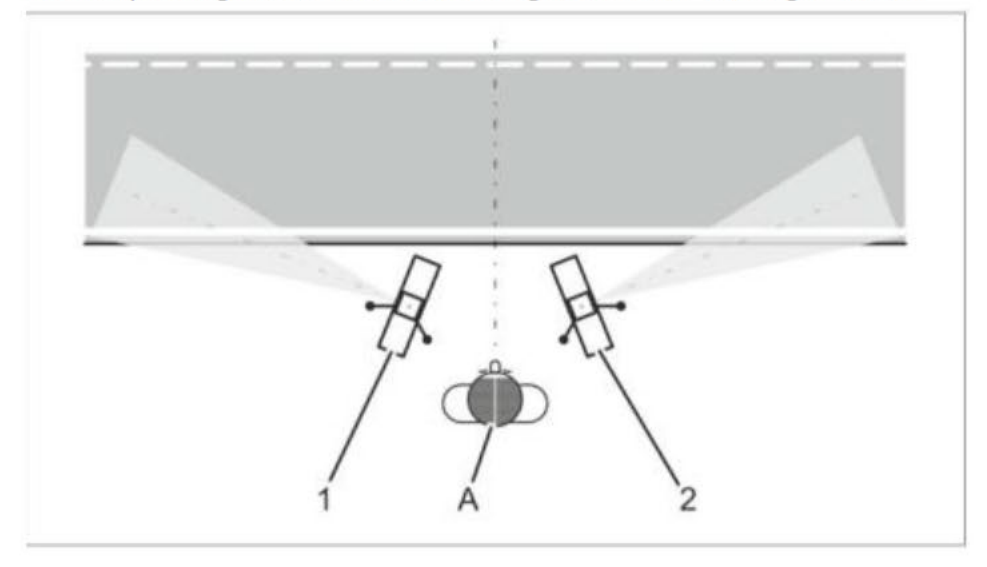

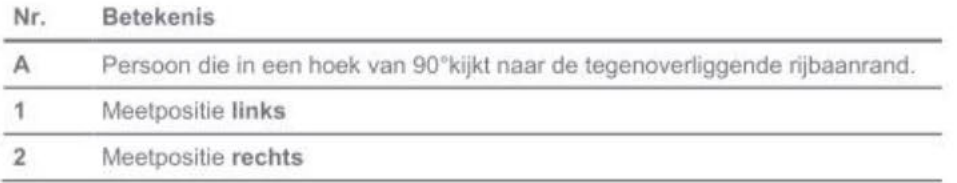

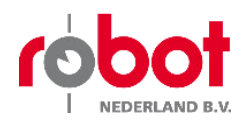

## **4.4 Webreedtes**

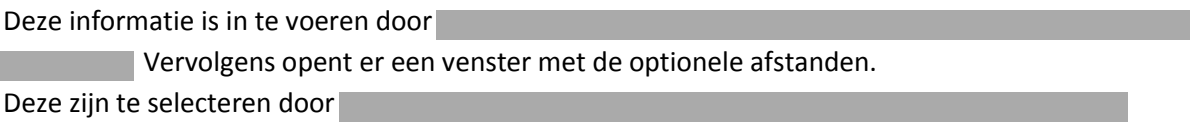

De in te geven afstand gaat van 0.10 meter tot en met 10 meter.

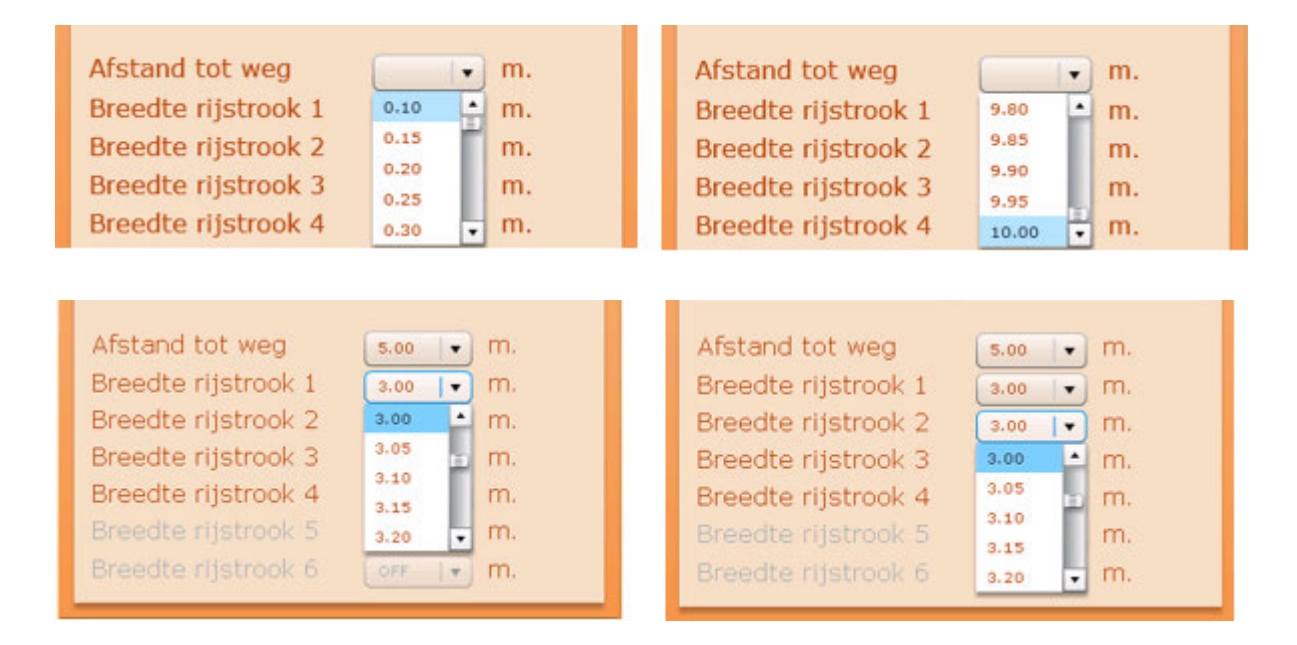

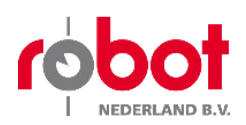

### 4.5 Invoerblok Bord/ Werkzaamheden

In dit hoofdstuk wordt nader toegelicht wat de functie is van het invoerblok ''Bord/ Werkzaamheden''.

In het invoerblok bord/ werkzaamheden kan worden aangegeven of er sprake is van een bordsnelheid en of er sprake is van werkzaamheden op het moment van handhaven.

*In de onderstaande afbeelding is sprake van een handhavingspunt zonder bordsnelheid en/ of werkzaamheden. Alle velden zijn ''blanco'' gelaten.*

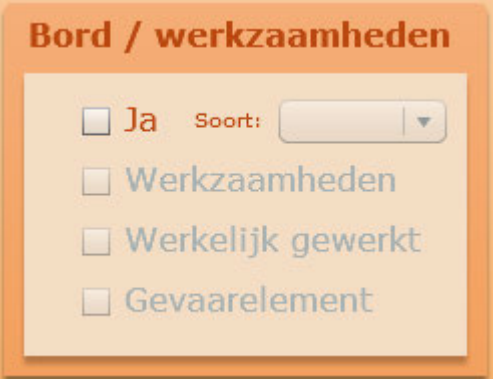

*In de onderstaande afbeelding is aangegeven dat er sprake is van een bordsnelheid en opent het venster om aan te geven om wat voor bord het gaat.* 

### **Let op!**

#### **Wanneer men ja ''aanvinkt'' is het verplicht een bord in te vullen!**

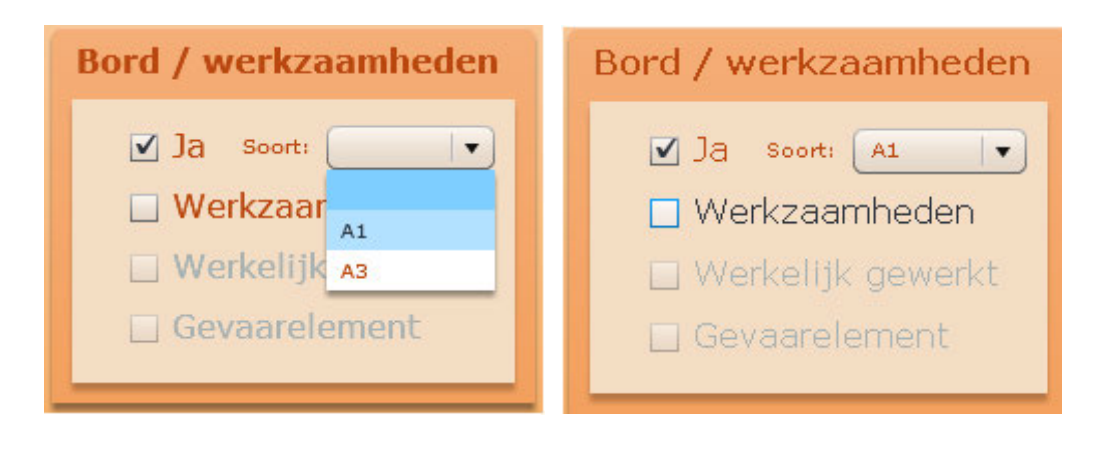

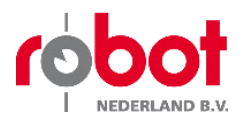

*In de onderstaande afbeelding is aangegeven dat er sprake is van werkzaamheden op de locatie van handhaven. Wanneer deze optie is aangeklikt wordt de mogelijkheid geboden om in te vullen of er werkelijk gewerkt is en/of er een gevaarelement aanwezig is.* 

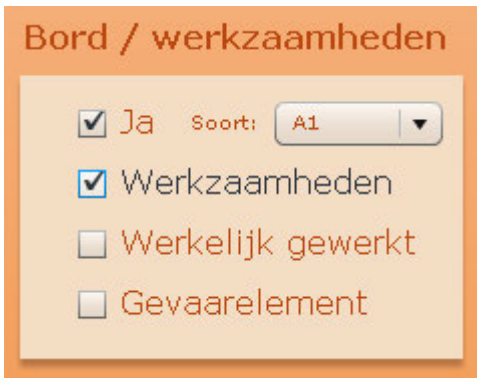

*In de onderstaande afbeelding is er sprake van een bordsnelheid, werkzaamheden waar werkelijk gewerkt wordt en een gevaarelement aanwezig is.* 

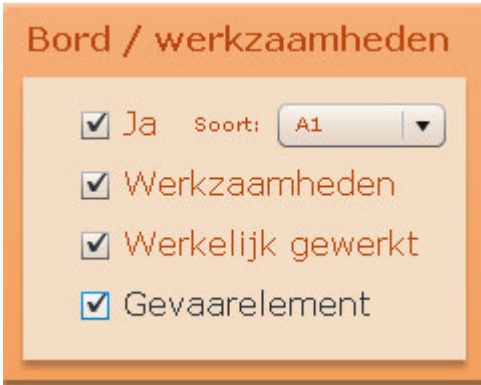

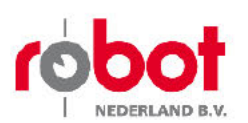

#### $4.6$ **Invoerblok Snelheid**

In dit hoofdstuk wordt nader toegelicht wat de functie is van het invoerblok "Snelheid".

In het invoerblok snelheid kan men aangeven wat de toegestane maximunsnelheid is voor de betreffende locatie waar men gaat handhaven.

heeft de instelling om standaad de snelheid te bepalen a.d.h.v. het type weg. Wanneer een bord wordt aangevinkt zal de snelheid worden gezet op 0 km/h zodoende deze kan worden ingevuld naar wens.

De instelwaarde (correctie snelheid) wordt automatisch aangepast ingevuld door

- 1. Snelheid =  $0t/m$  99 instelwaarde +07
- 2. Snelheid =  $100 t/m 129$  instelwaarde +08
- 3. Snelheid = 130 instelwaarde +06

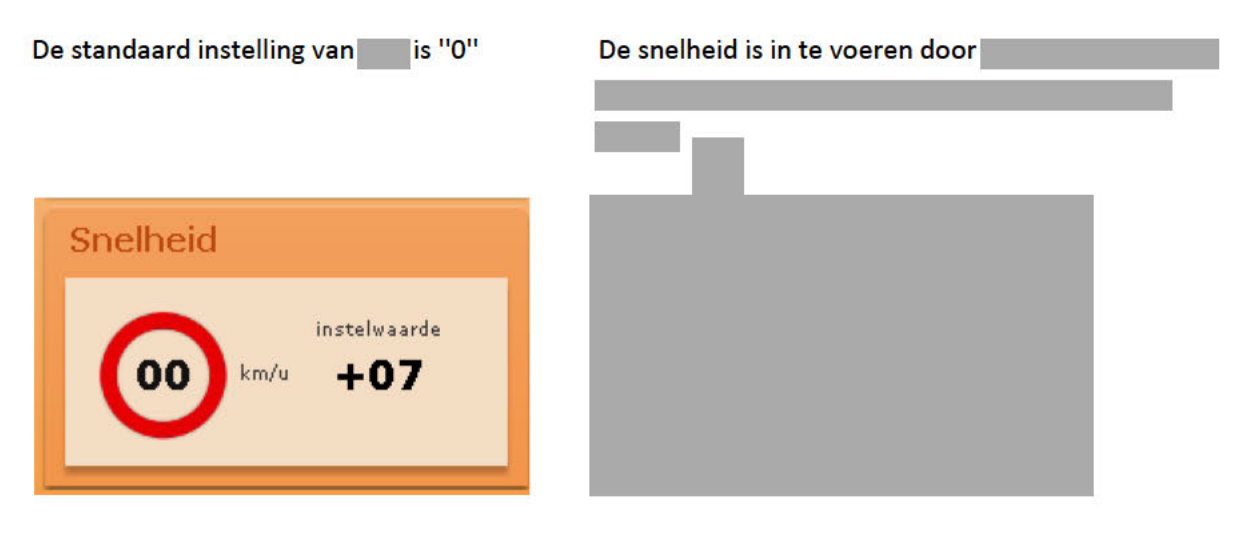

In de onderstaande afbeeldingen ziet men een aantal ingevoerde snelheden.

De instelwaarde past zich automatisch aan naar de ingevoerde snelheid.

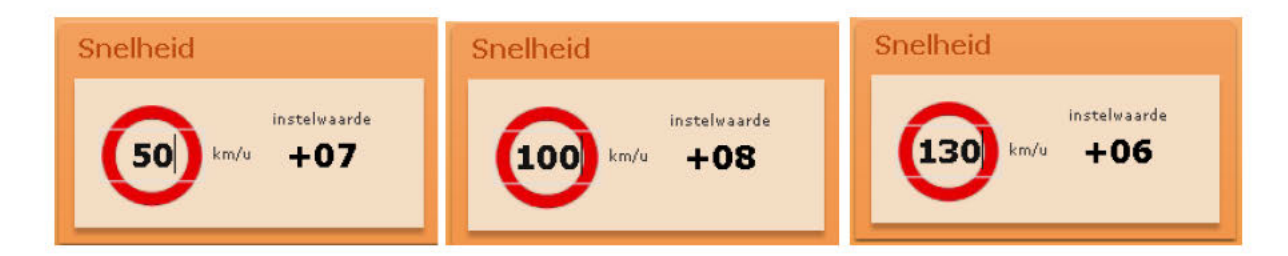

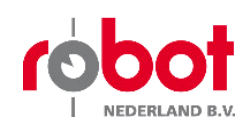

### 4.7 Invoerblok Start

In dit hoofdstuk wordt nader toegelicht wat de functie is van het invoerblok ''Start''.

Het invoerblok ''start bestaat uit:

- 1. Verbalisantcode
- 2. Verbalisantnaam
- 3. Synchroniseer camera tijd
- 4. Start handhaven
- 5. Maak export

### *In de onderstaande afbeelding ziet u een blanco invoerblok start.*

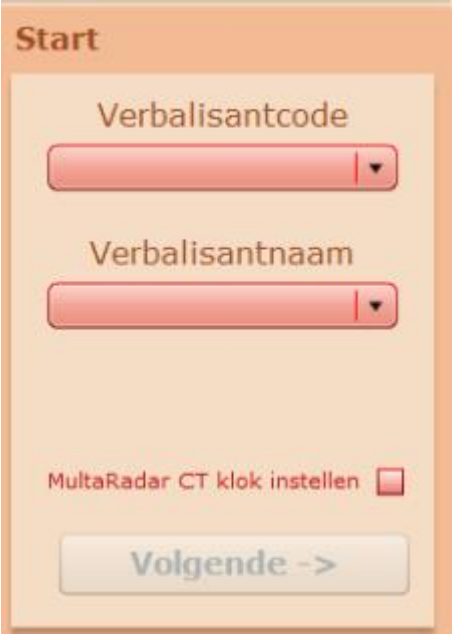

*Wanneer op verschijnen alle bekend zijnde* 

*verbalisanten code's van de regio waarvan de BOA akte geldig is.* 

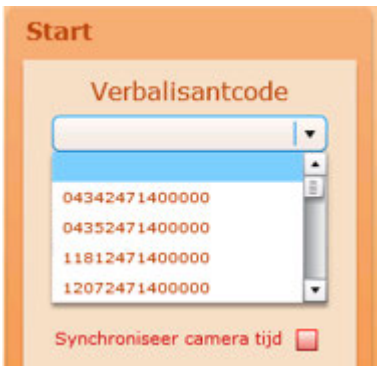

Wanneer op het pijltje wordt geklikt onder de verbalisantnaam verschijnen alle namen.

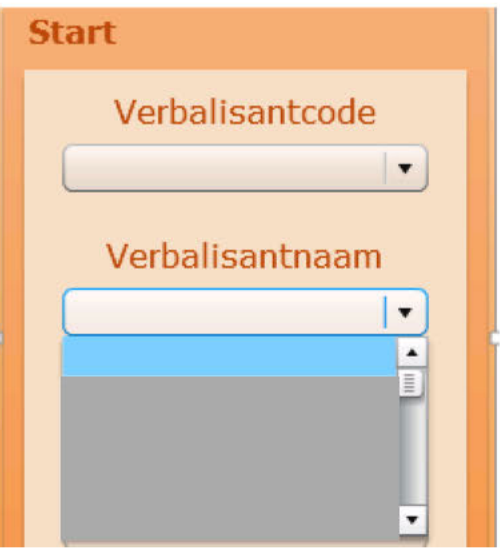

In de onderstaande afbeelding is een verbalisantcode of verbalisantnaam geselecteerd. Zoals eerder vermeld zijn de code en de naam gekoppeld.

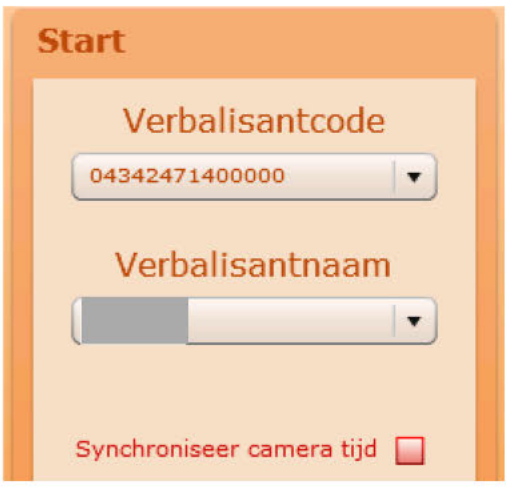

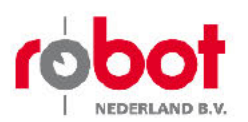

De mogelijkheid om de tijd van de camera te synchroniseren wordt gerealiseerd door de optie 'Multararadar CT klok instellen".

Op deze manier is zeker dat de tijd tussen camera en laptop gelijk loopt.

Deze optie is te selecteren door

In de onderstaande afbeelding is gekozen om de tijd te synchroniseren.

MultaRadar CT klok instellen

Als u alle gegevens correct en volledig heeft ingevuld zal de knop "volgende" groen oplichten.

In de onderstaande afbeelding zijn alle gegevens goed ingevuld waardoor volgende oplicht.

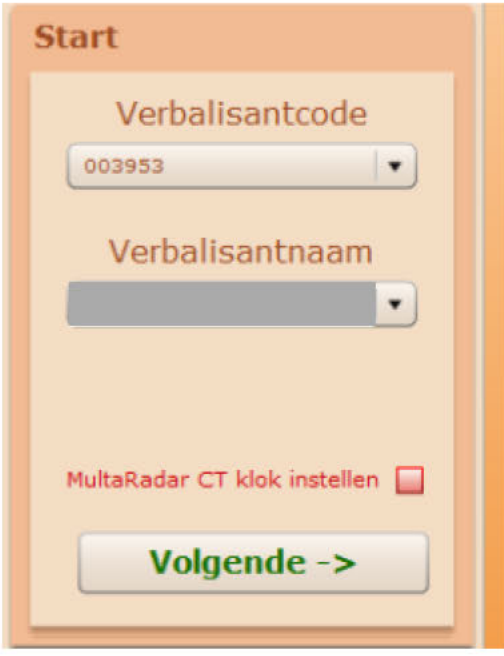

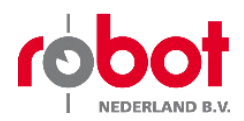

 $\overline{d}$ 

## 4.8 Aanvullende gegevens

Het blad ''aanvullende gegevens bestaat uit:

- 1. Type Controle
	- a. Statief
	- b. Mobiele
- 2. Politie Eenheid
	- a. Keuzes tussen de bestaande eenh
- 3. Bij werkzaamheden controle lijst bijgevoegd
- 4. Bord positie
- 5. Onderbord
- 6. Rijbaan (ASW)
- 7. Weersomstandigheden
- 8. Setnummer
- 9. Laptopnummer
- 10. Voertuig

### Wanneer alle verplichte velden zijn ingevuld wordt de knop

Door op te klikken gaat het systeem met de ingevoerde gegevens in meten.

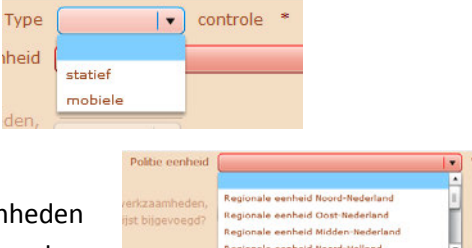

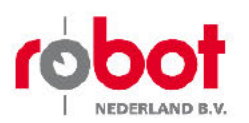

#### 5 Handhaven

Wanneer het systeem in meten staat zal er tevens in de titelbalk de tekst verschijnen "Handhaven Gestart"

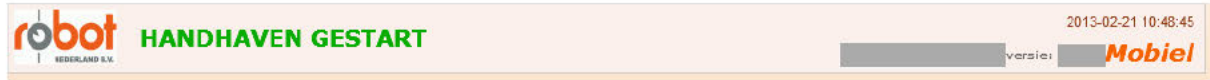

Wanneer de knop "Start handhaven" niet oplicht kan dat de volgende redenen hebben:

- 1. Niet alle velden zijn ingevuld (de verplichte velden zijn rood!)
	- 2. Er is geen communicatie met de camera.

Wanneer het systeem in meten gaat zal van automatisch opstarten voor het verwerken van de beelden. Zie ook punt 7!

#### **Maak export** 6

Met de funtie "maak export" kunt u wanneer de meting klaar is een export van de meetsessie maken.

Dit doet u door

## 7 Actieve meetscherm

Let op!!

**Start Handhaven** 

In de onderstaande afbeeldingen zal duidelijk worden gemaakt hoe men in het actieve meetscherm komt.

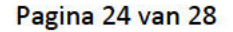

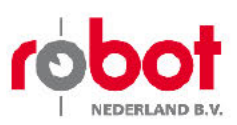

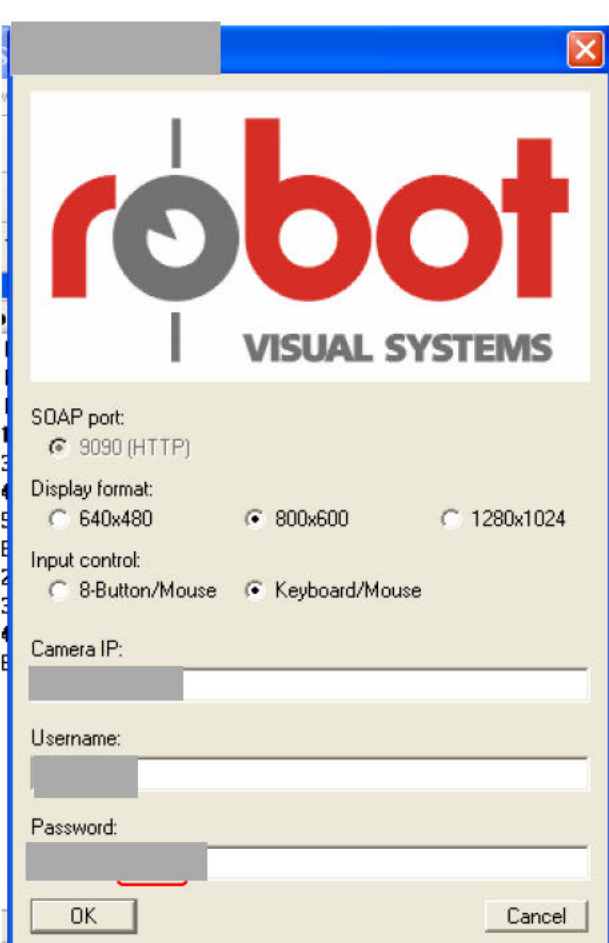

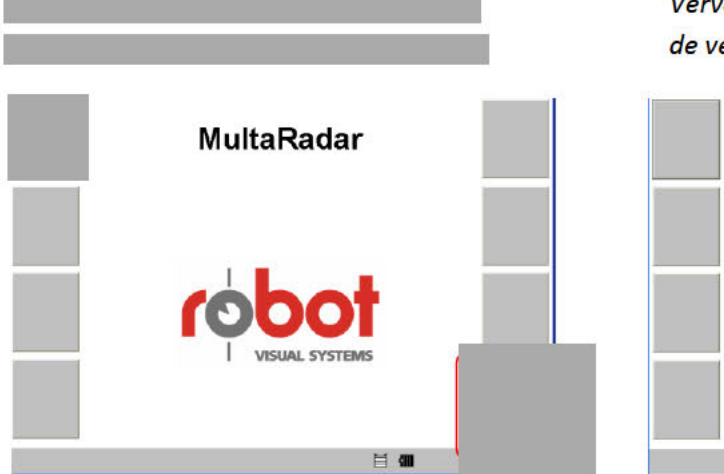

Vervolgens komt men in het scherm met de versies. Hier klikt men op het groene vinkje

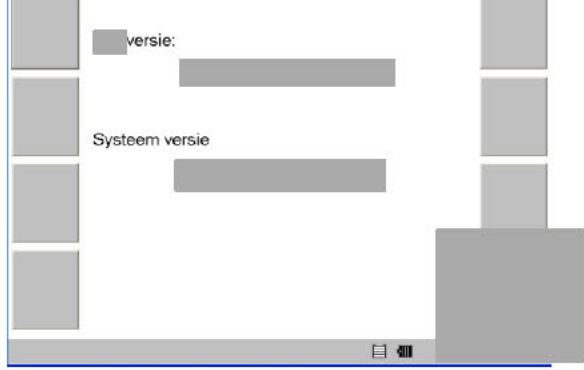

In de onderstaande afbeelding zit men in het actieve meetscherm.

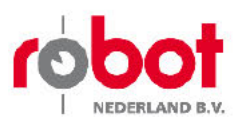

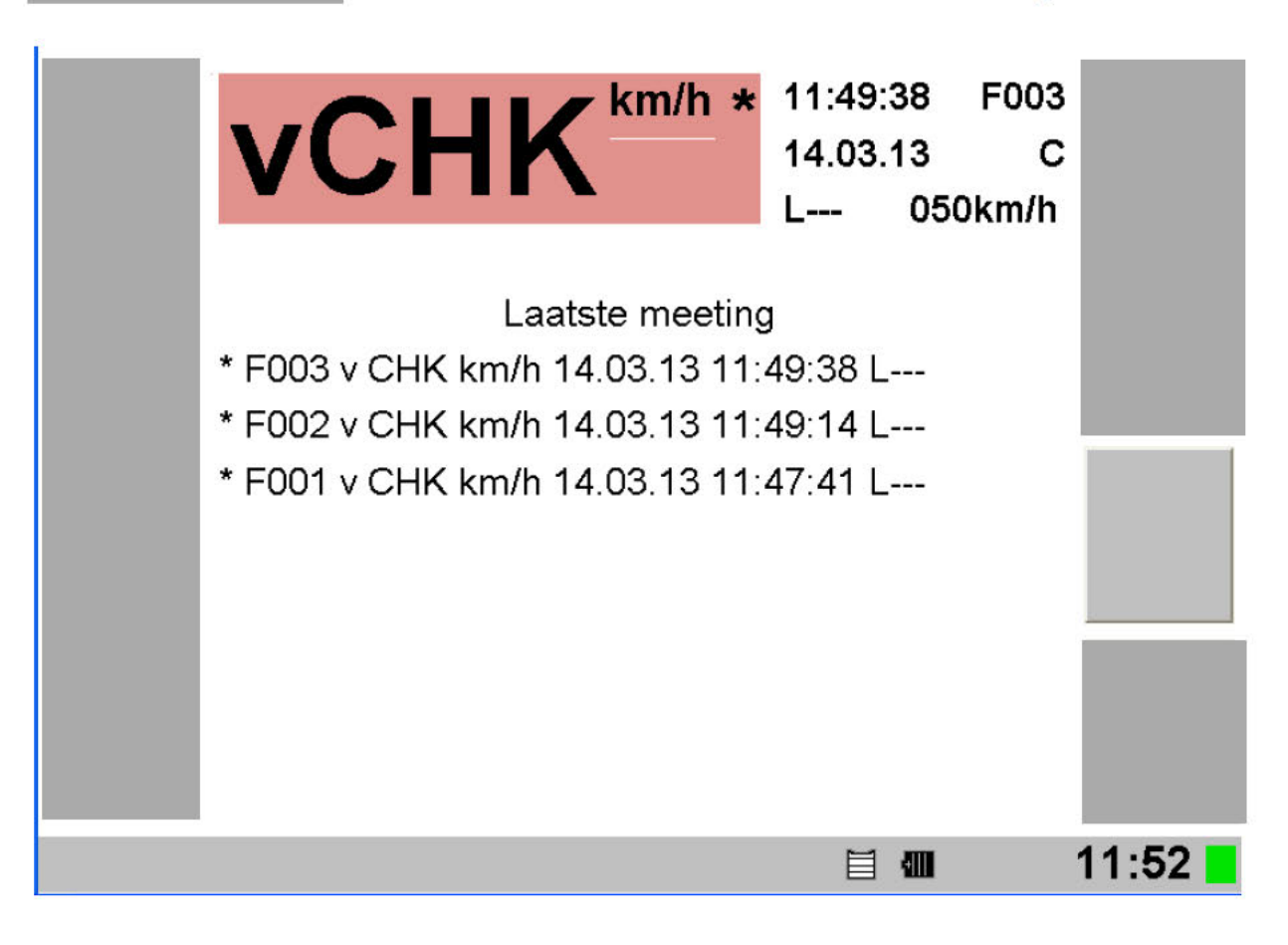

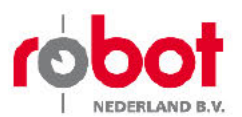

#### Start hulpprogramma's 8

In de menukeuze "Start hulpprogramma's" kunt u handmatig starten.

De applicatie is gemaakt om de overtredings beelden op te halen van de camera en deze automatisch, semi-automatisch ofwel handmatig uit te lezen en te verwerken,

De gebruikt men voor de camera uit te richten en overtreders voorbij te zien komen in het scherm. Ook is de een noodzakelijk programma ivm het actieve meetscherm. (zie hoofdstuk "actieve meetscherm".)

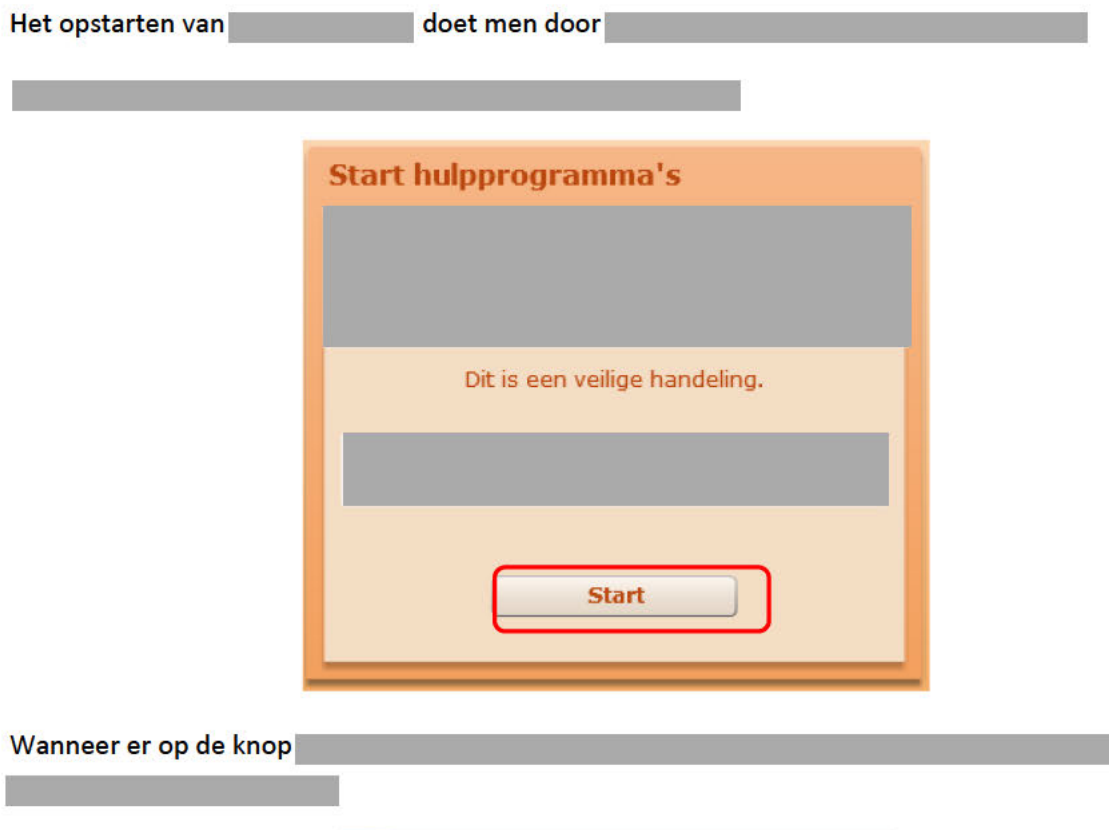

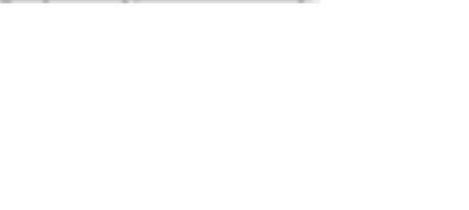

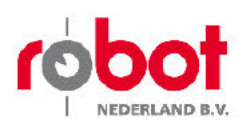

## 9 Synchroniseren

Wanneer de synchronisatie knop wordt gebruikt wordt de data welke op de laptop staat verstuurd naar de regio server, vice versa stuurt de server de meest recente data t.b.v. meetlocaties, verbalisanten, etc naar de laptop.

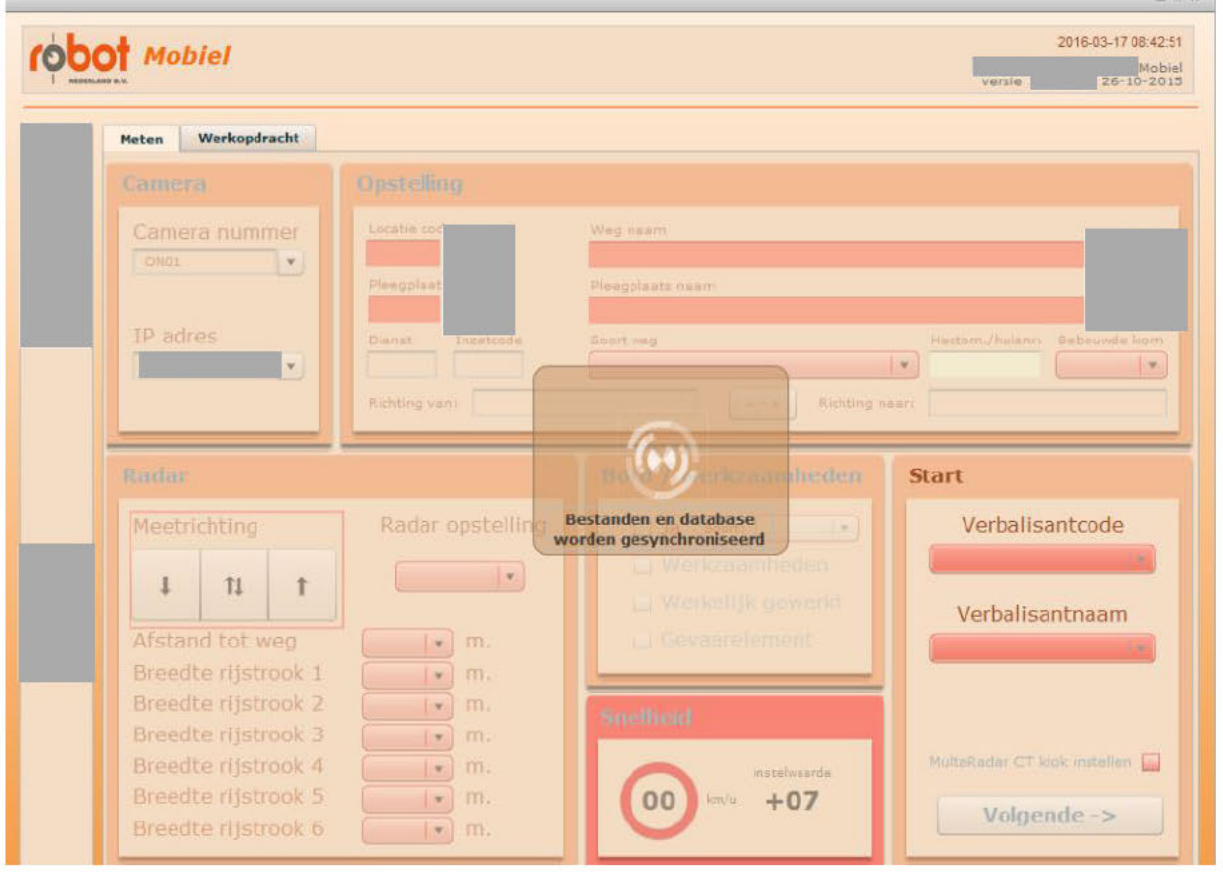